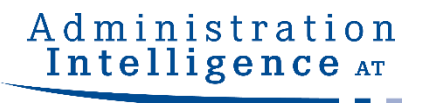

# eVergabe.at Bieterunterstützung

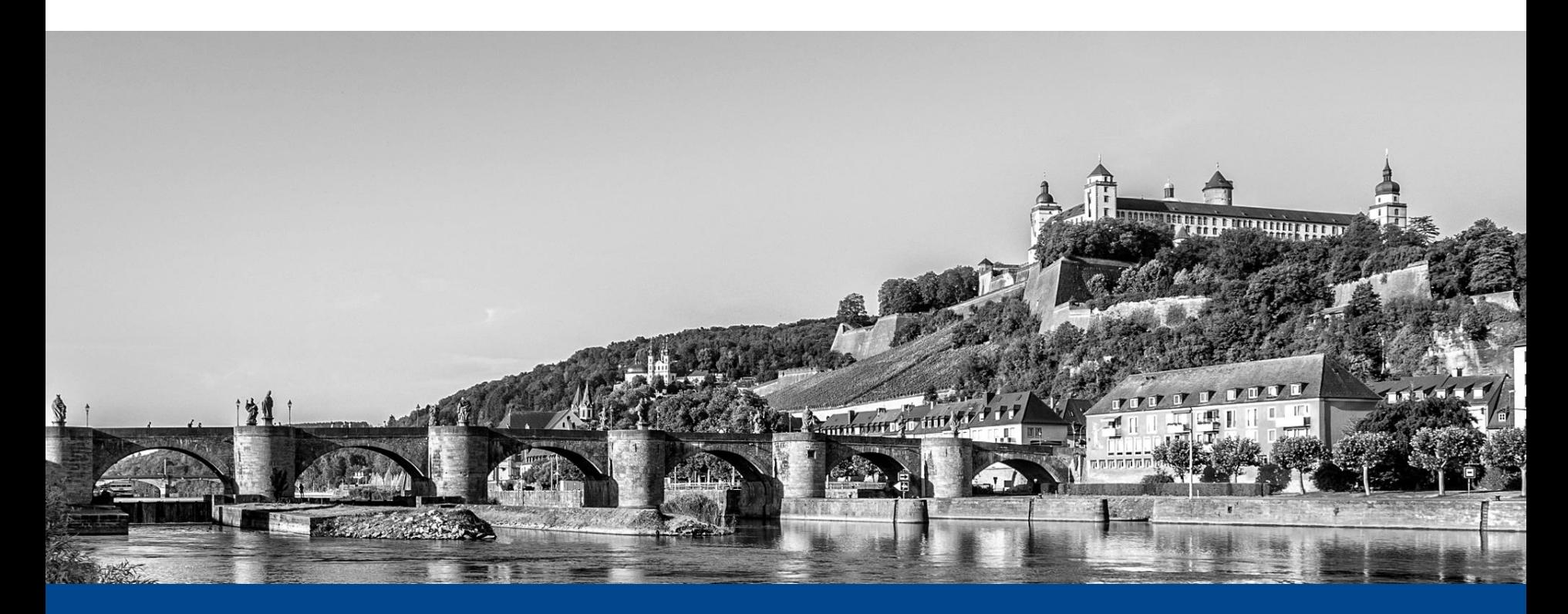

Unterstützung im Umgang mit der Vergabeplattform eVergabe.at sowie bei Angebotslegung mit **AI BIETER**COCKPIT

© 2020 Administration Intelligence Austria GmbH

### eVergabe.at – Startseite

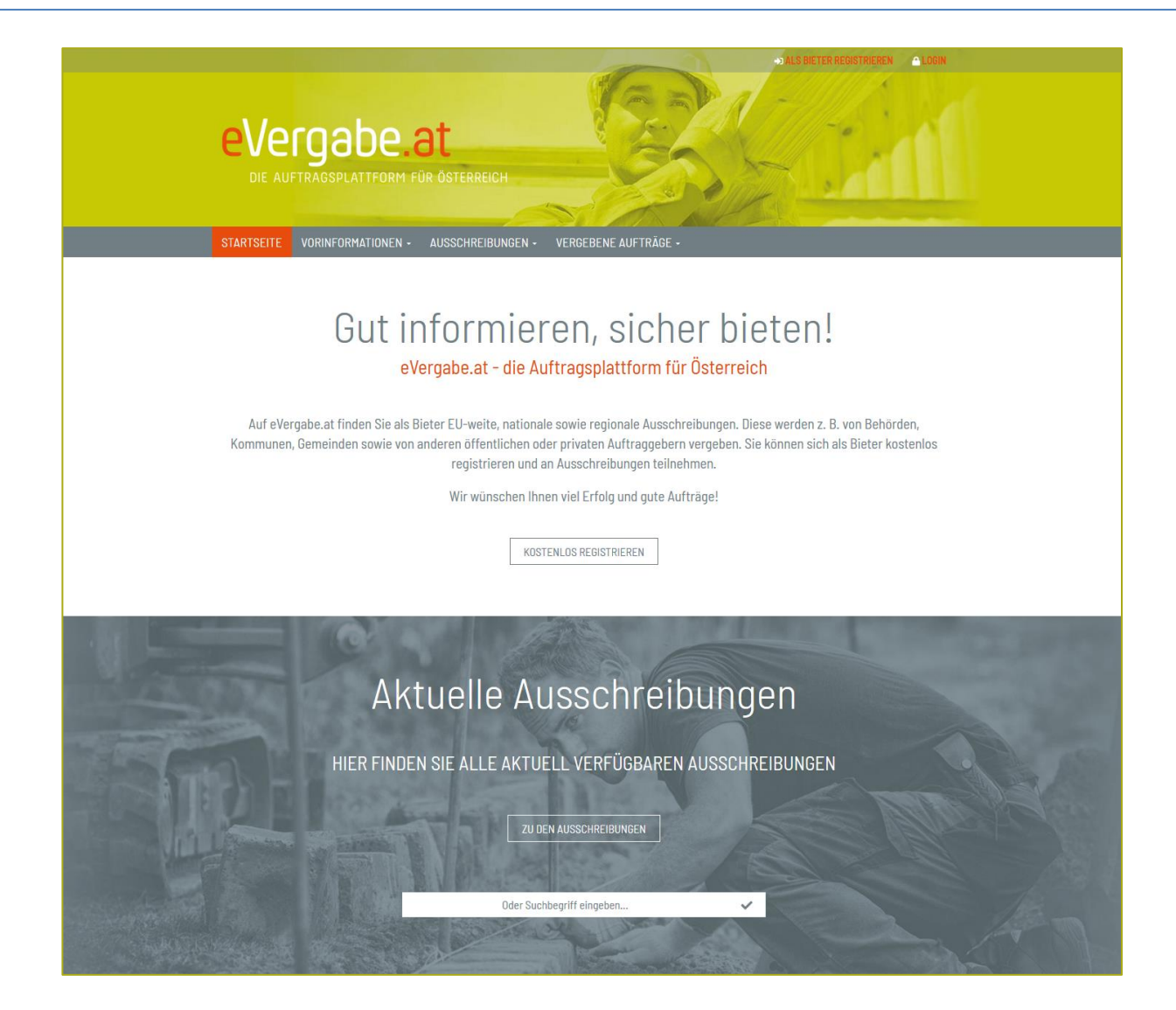

## Übersicht – Bekanntmachungen

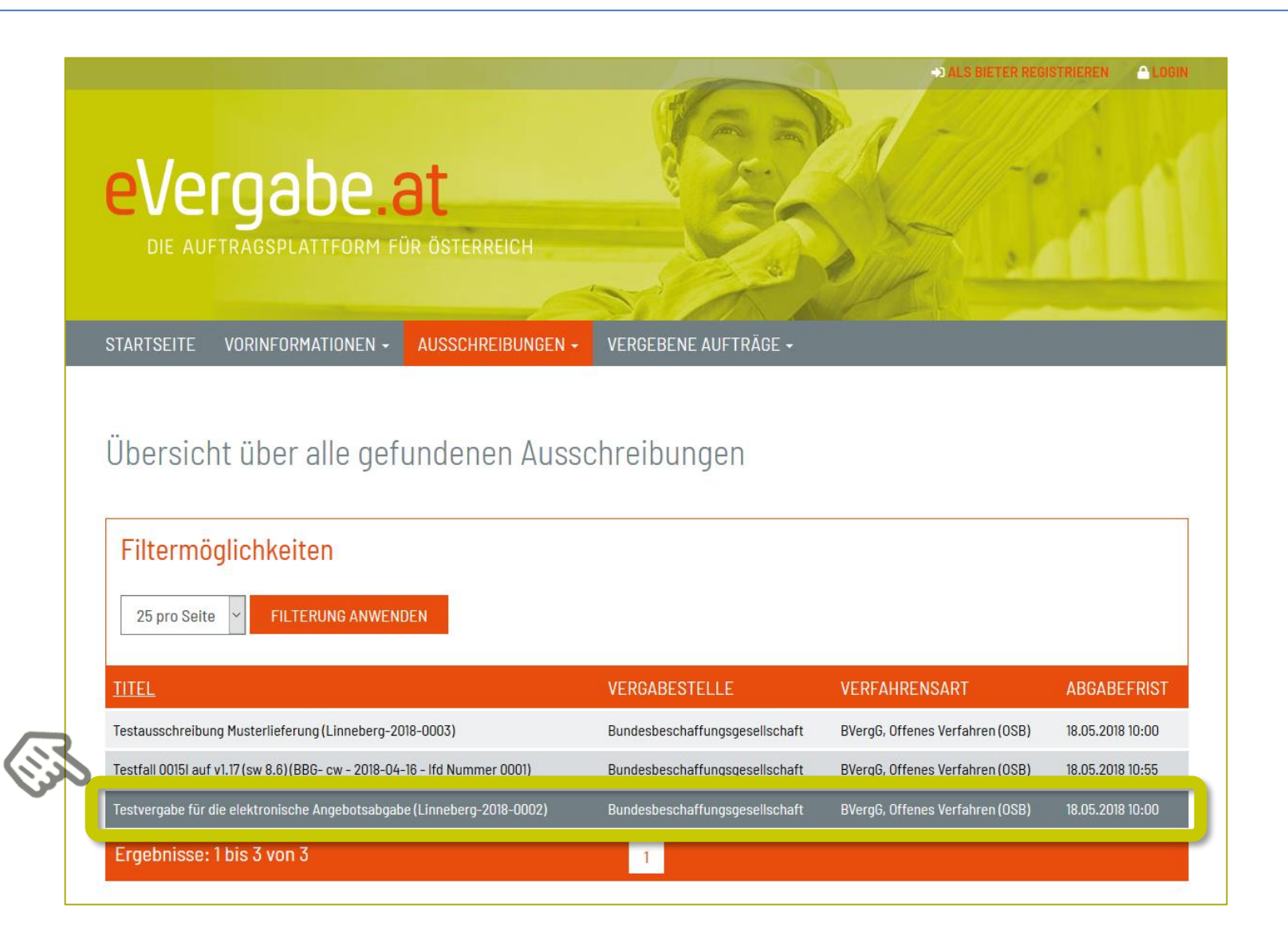

### Detailansicht – Freier Download

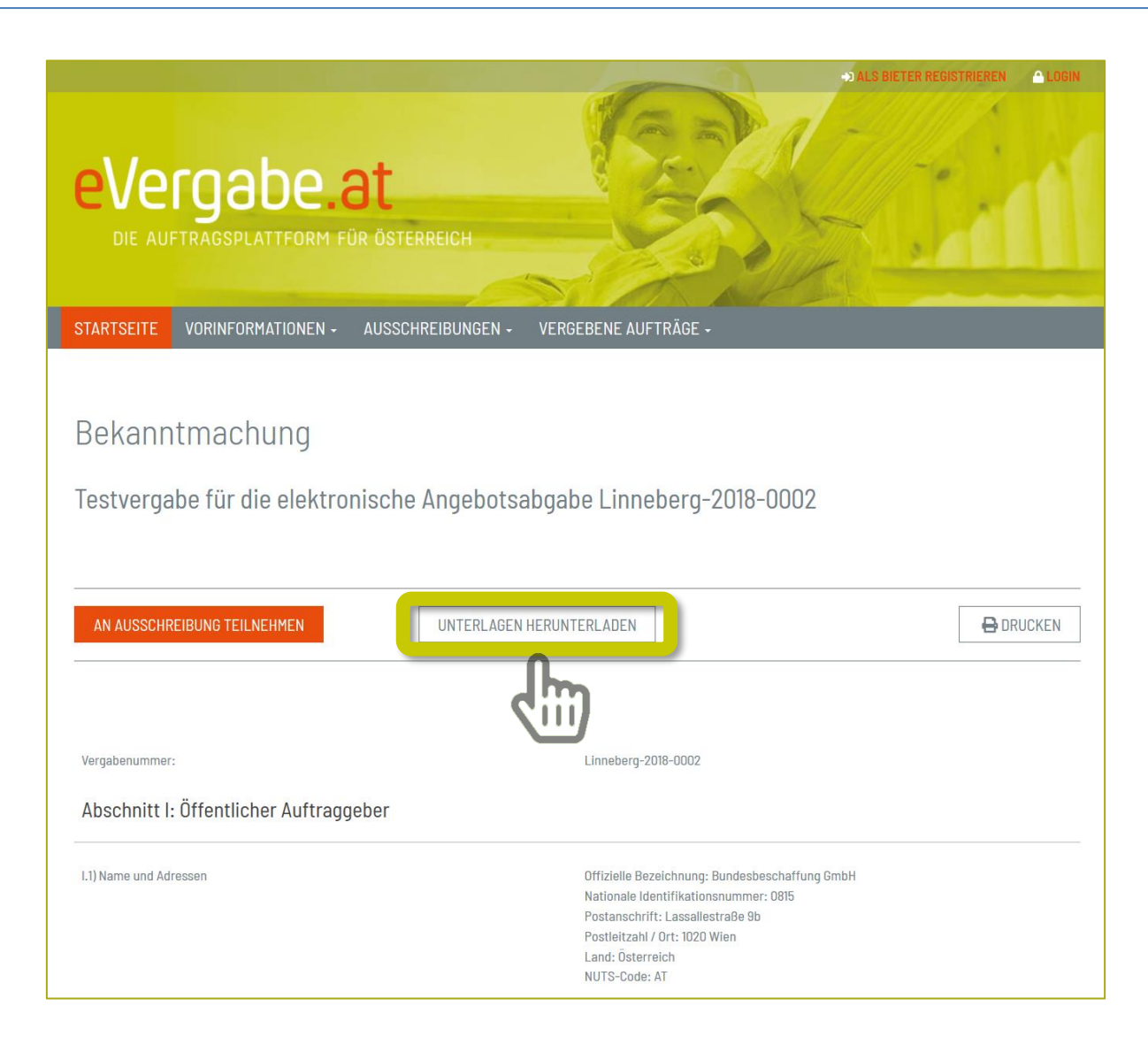

### "Anonymer" Downloadbereich

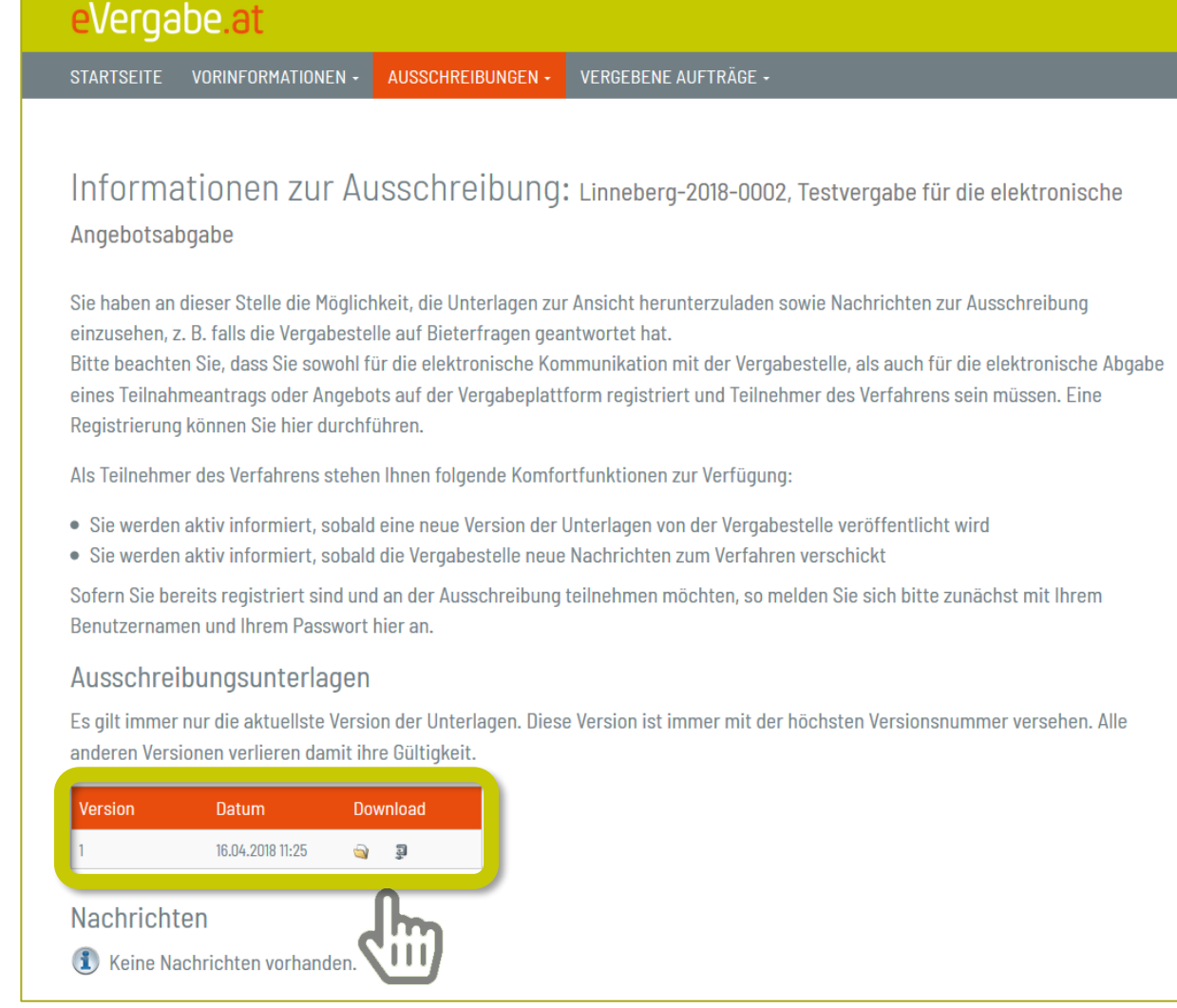

### Teilnahme an einem Verfahren

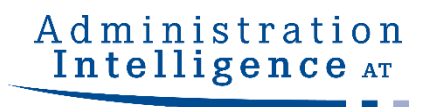

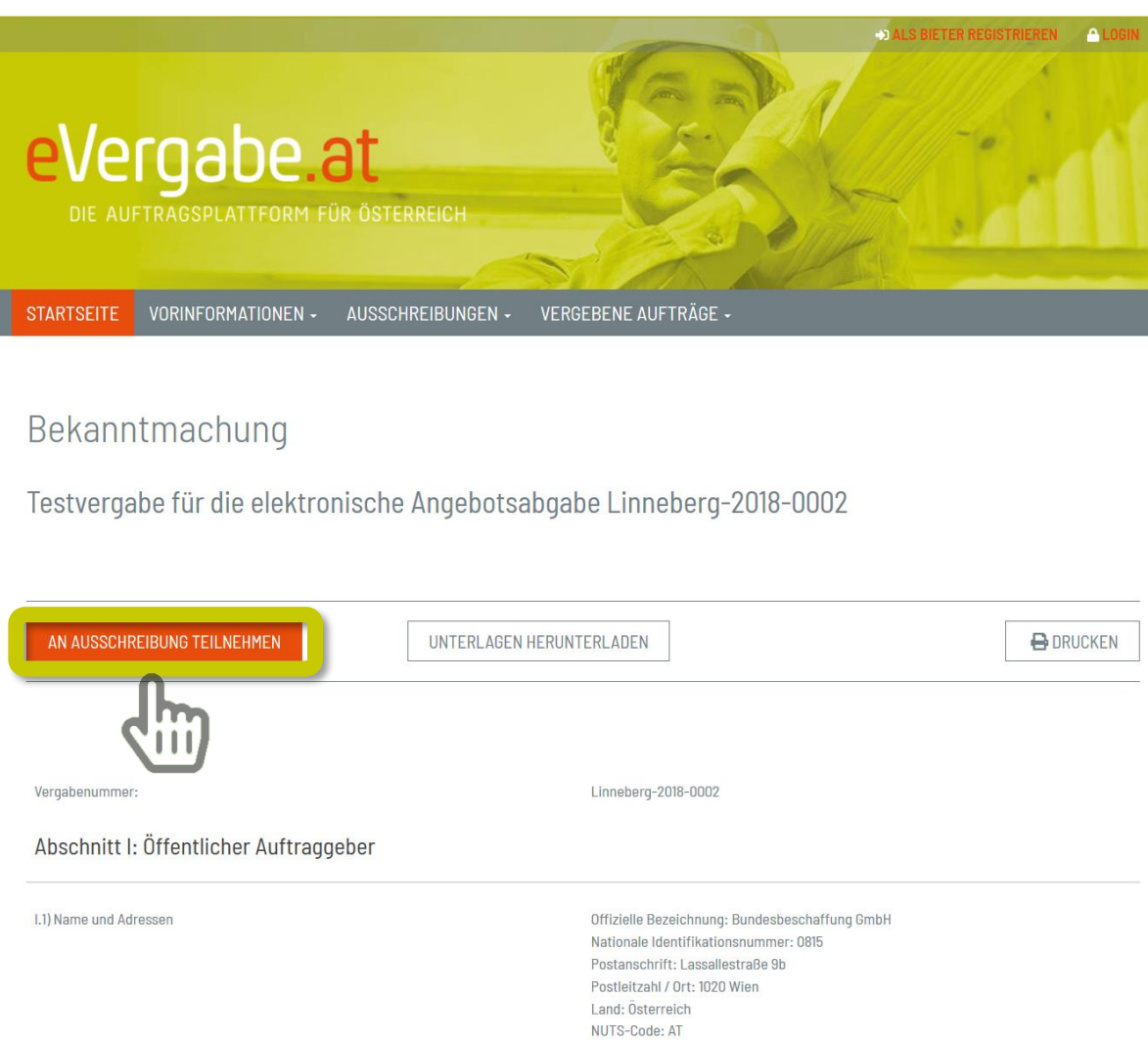

### Neuregistrierung oder Anmeldung

#### Administration Intelligence AT

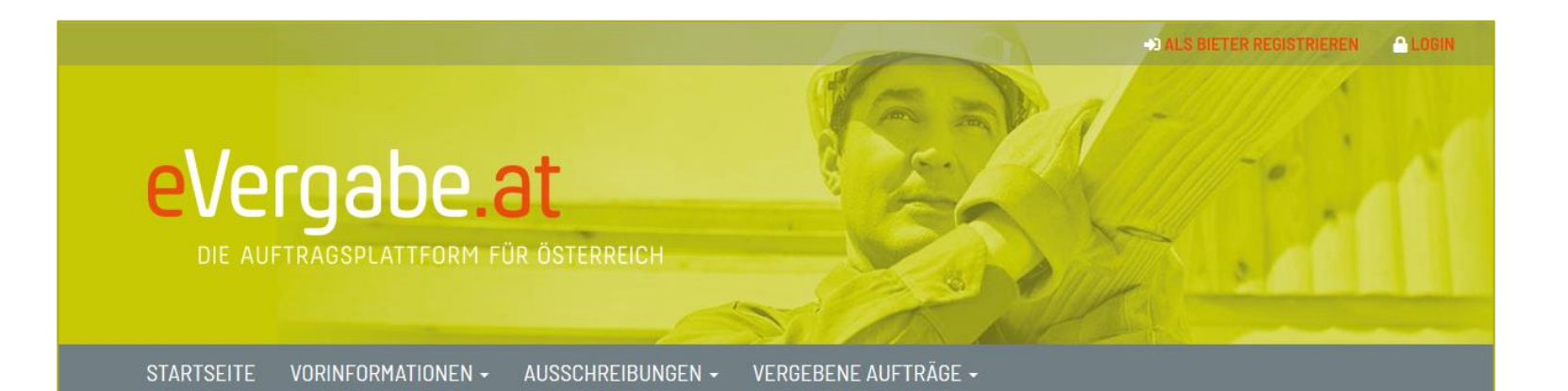

#### BENUTZERANMELDUNG

Wenn Sie bereits einen gültigen Benutzernamen und ein gültiges Passwort besitzen, melden Sie sich bitte mit diesen Daten am System an.

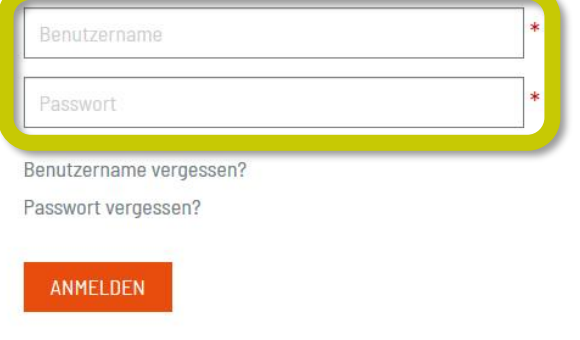

#### **REGISTRIERUNG**

Wenn Sie von einer Vergabestelle einen Einladungscode erhalten haben, können Sie diesen hier eingeben. Einladungscode **WEITER MIT EINLADUNGSCODE** Sie können auch ohne die Angabe eines Einladungscodes mit der Registrierung fortfahren **WEITER OHNE EINLADUNGSCODE** 

## Eingabe der Unternehmensdaten

#### Administration Intelligence AT

### Firmendaten

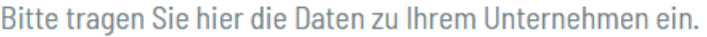

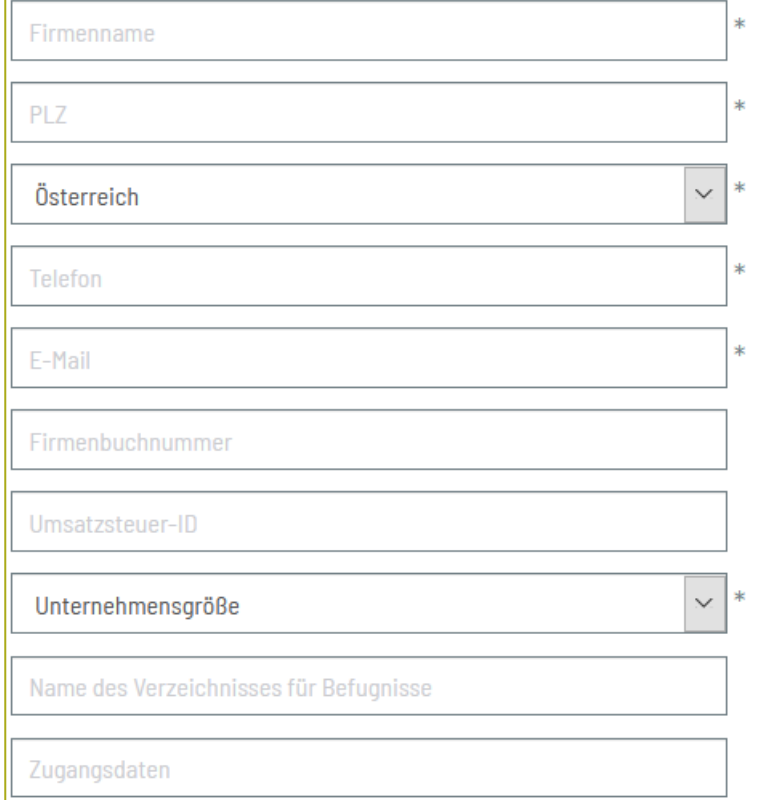

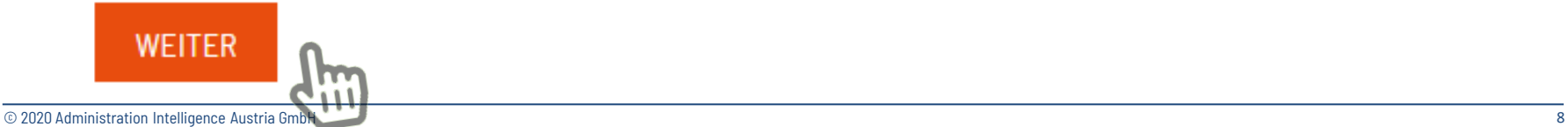

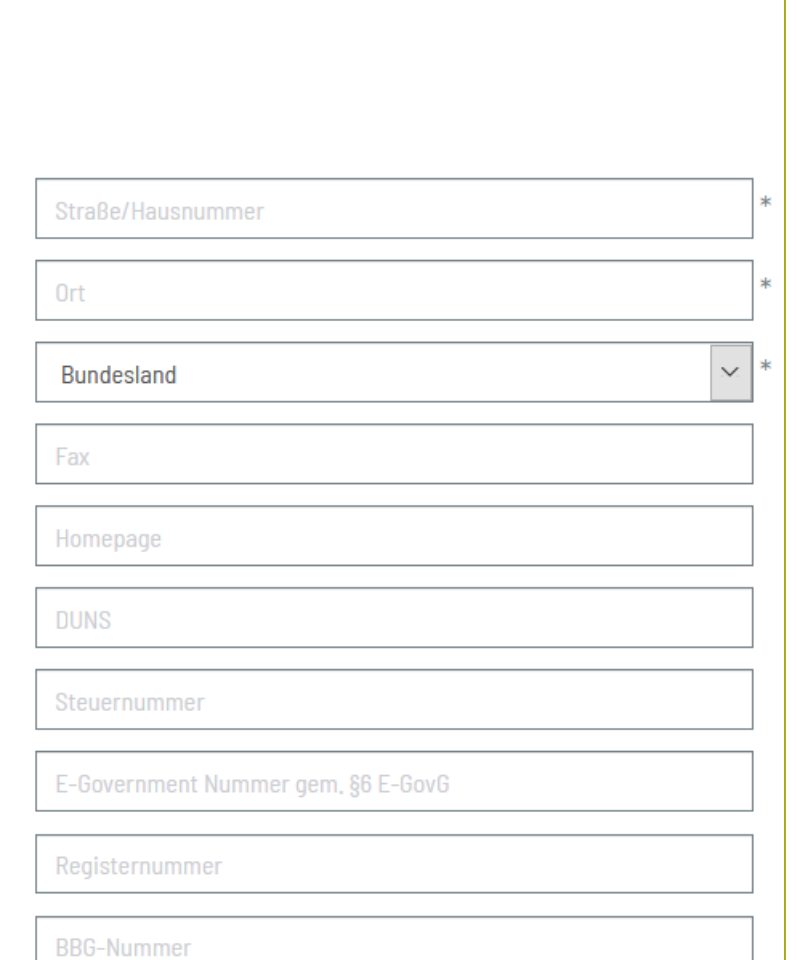

### Eingabe der Benutzerdaten

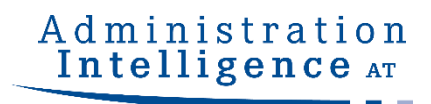

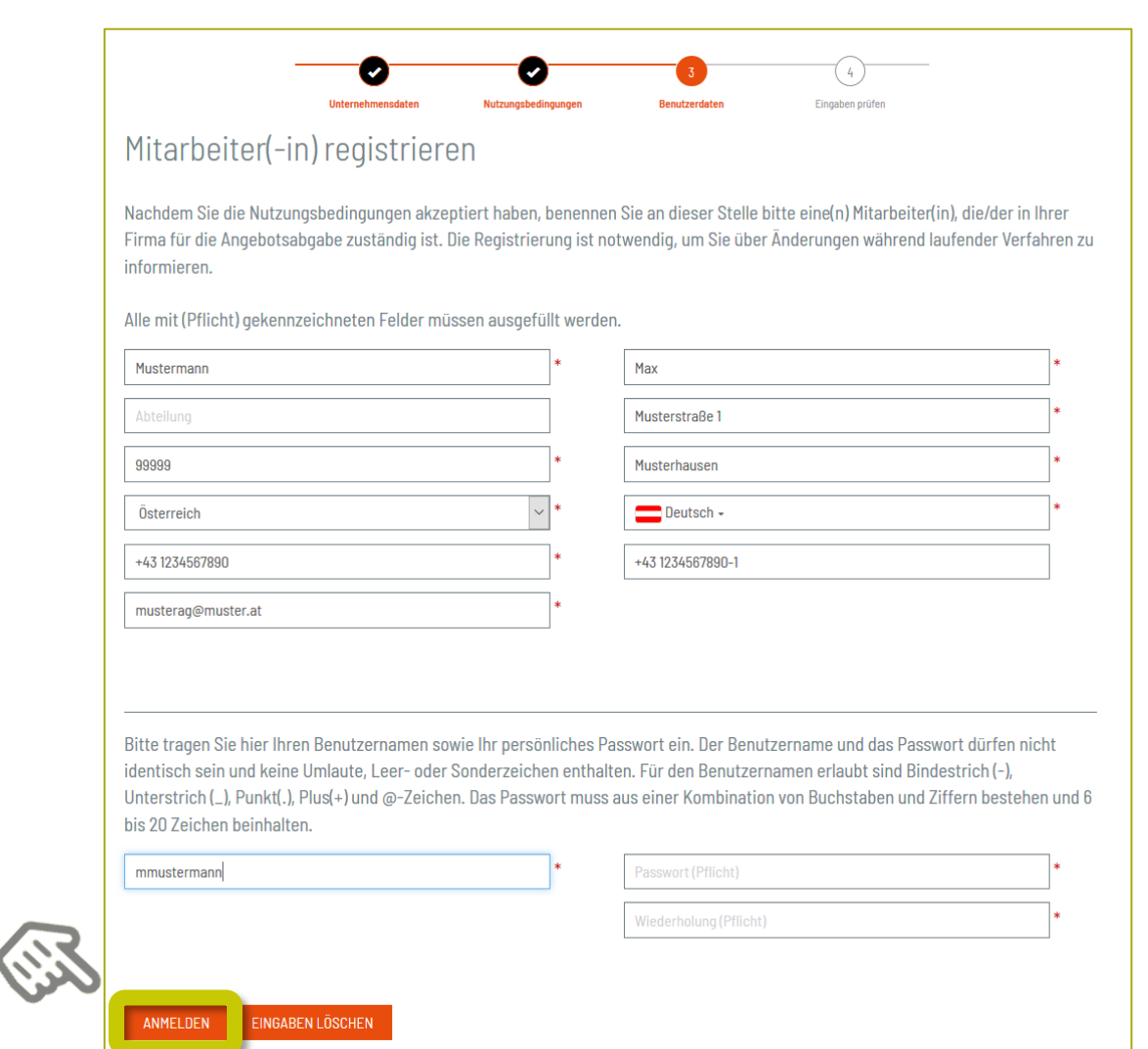

### Prüfung der Daten vor Abschluss

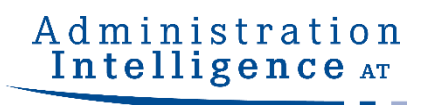

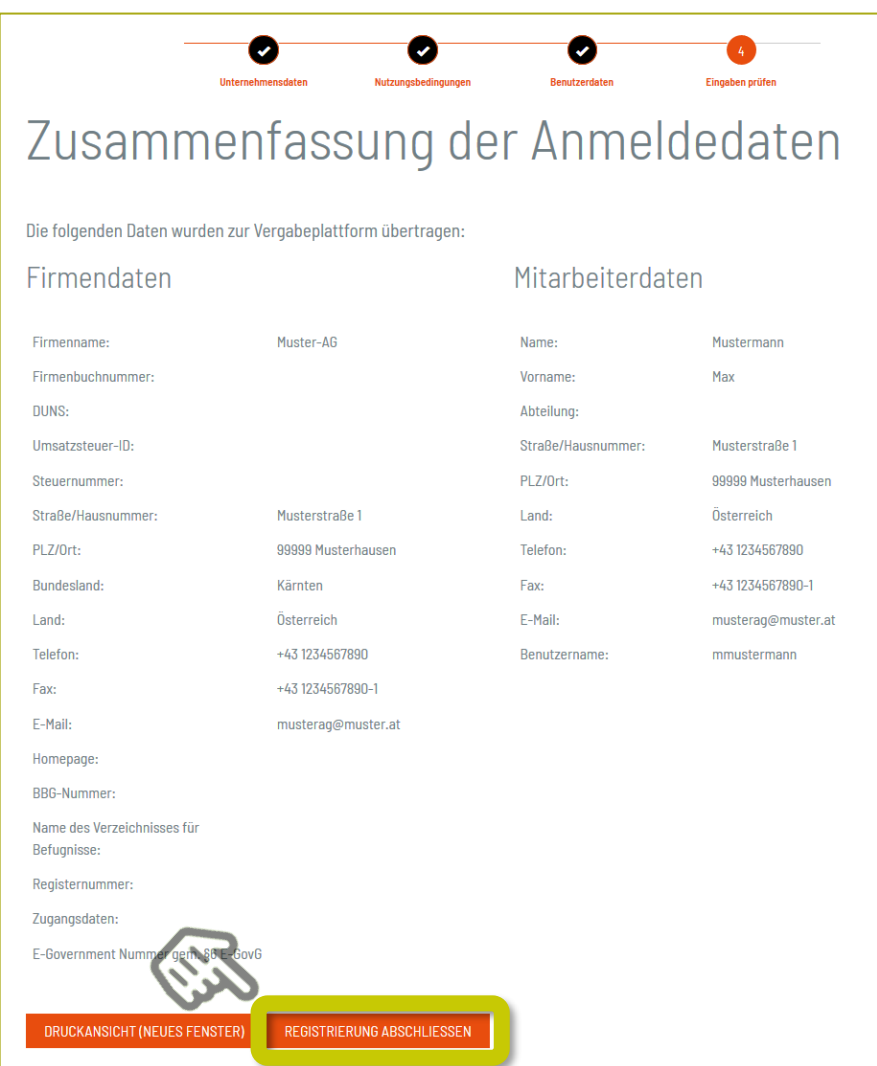

### Bearbeitung der Unterlagen

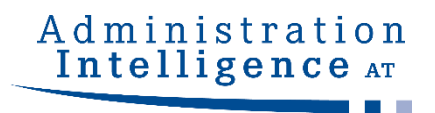

Informationen zur Ausschreibung: Linneberg-2018-0003, Testausschreibung Musterlieferung

#### **■ Zur Bekanntmachung** Ausschreibungsunterlagen

Es gilt immer nur die aktuellste Version der Unterlagen. Diese Version ist immer mit der höchsten Versionsnummer versehen. Alle anderen Versionen verlieren damit ihre Gültigkeit.

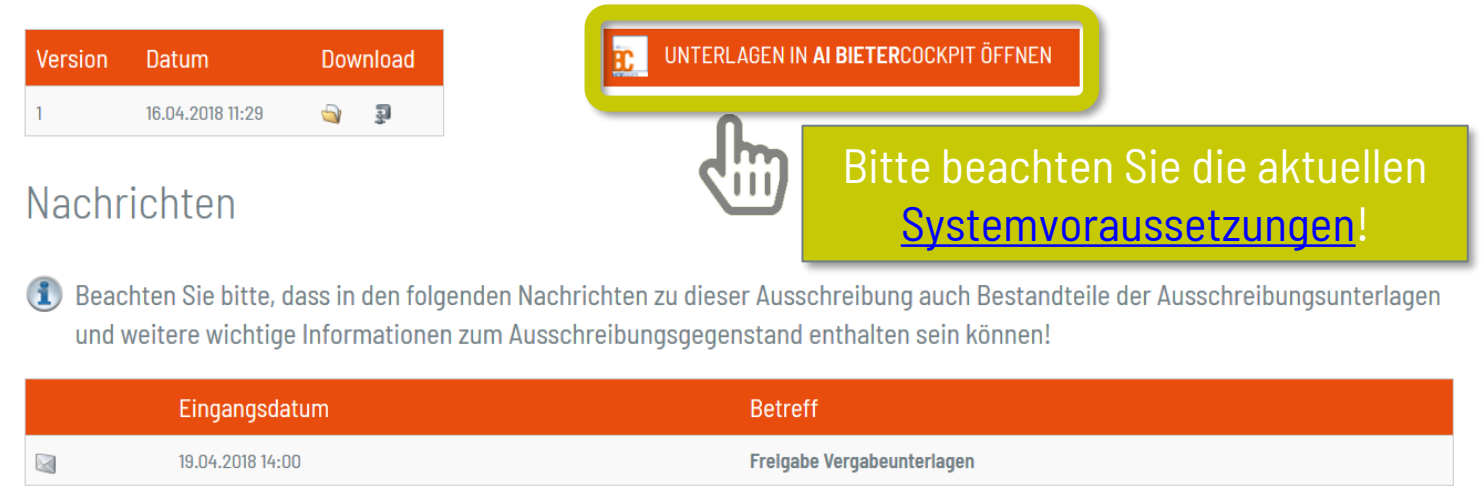

### AI WEBLAUNCHER

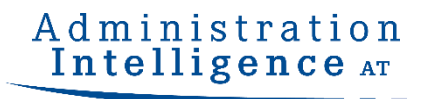

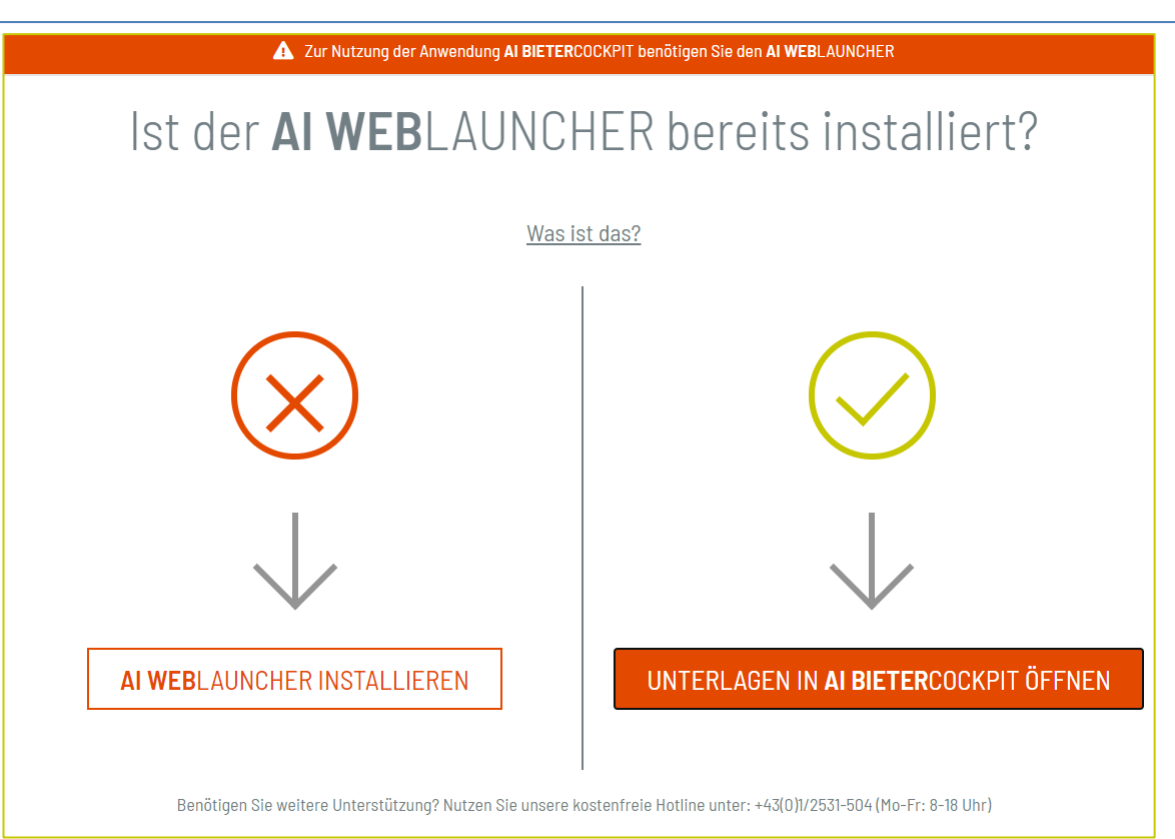

Um das **AI BIETER**COCKPIT starten zu können, benötigen Sie das Zusatzprogramm **AI WEB**LAUNCHER. Sie können es an dieser Stelle installieren oder – falls schon geschehen - das **AI BIETER**COCKPIT direkt starten. Weitere Informationen finden Sie auch unter <https://www.bietercockpit.de/install.html>

### AI BIETERCOCKPIT

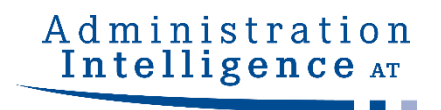

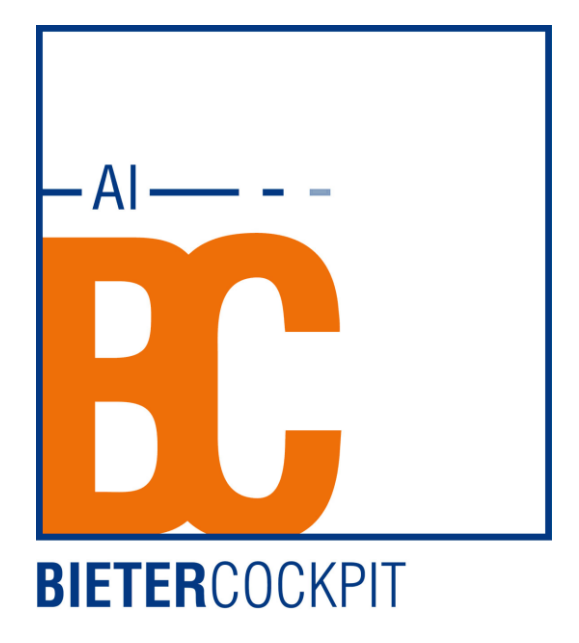

### **Startseite**

**BC** AI BIETERCOCKPIT

Datei Bearbeiten

Suche & **Teilnahme** 

Nachrichten

 $\leq$ 

Ausschreibungen

**Archiv** 

Leistungs verzeichnisse

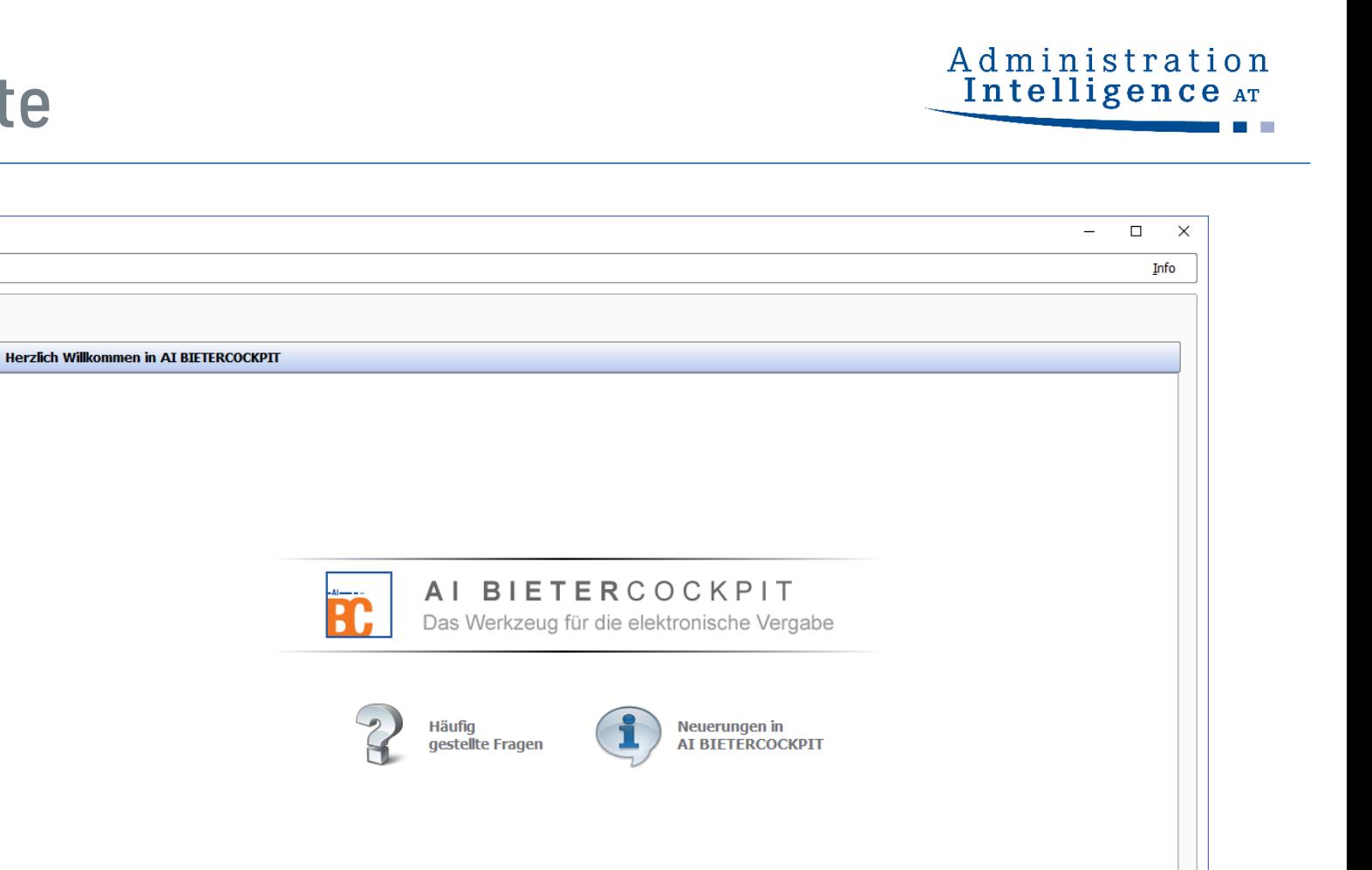

Einstellungen

### Bekanntmachung aufrufen

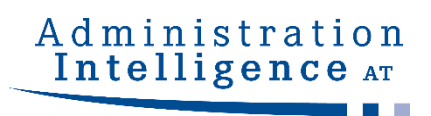

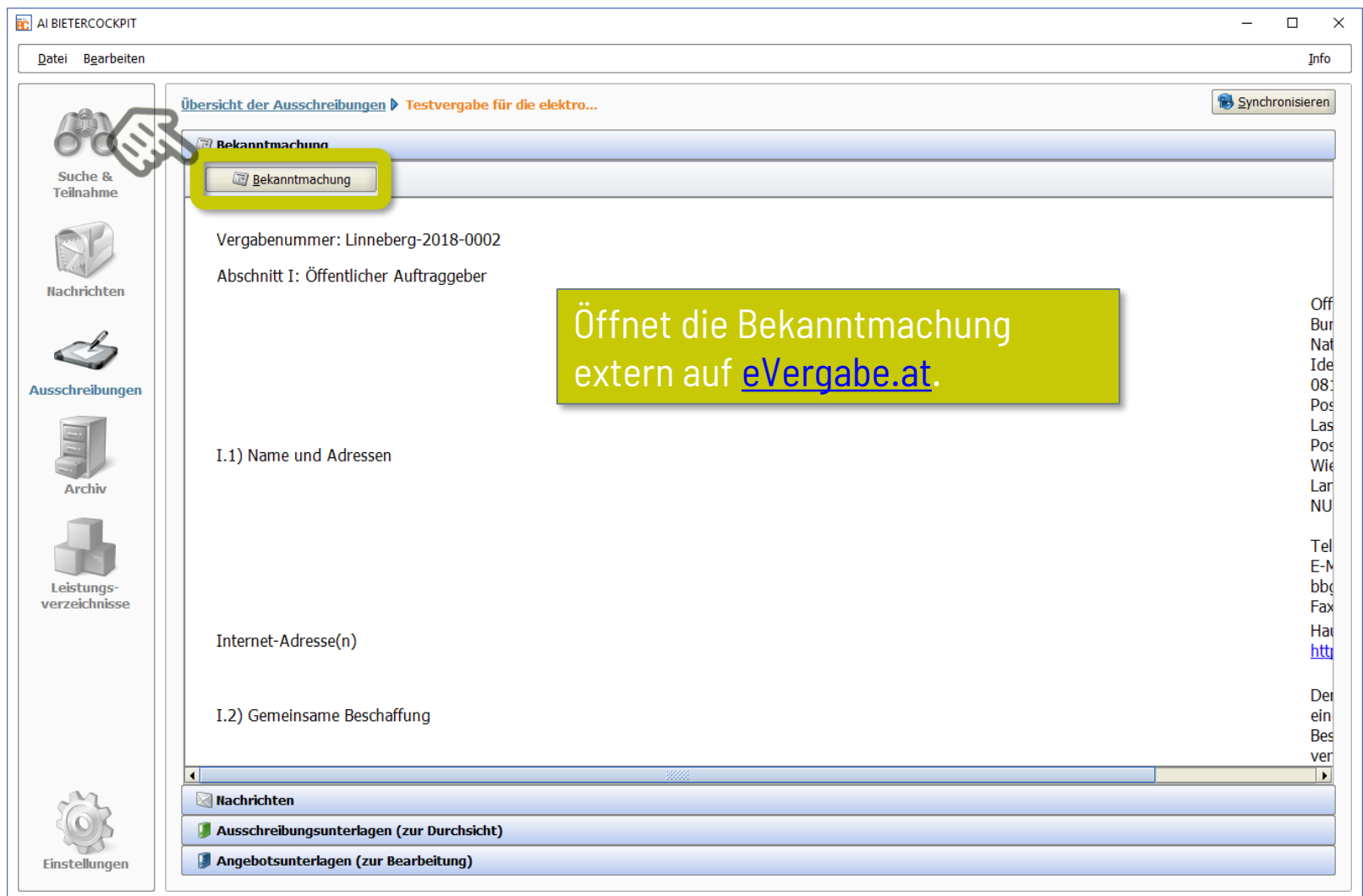

## Nachrichten - Übersicht

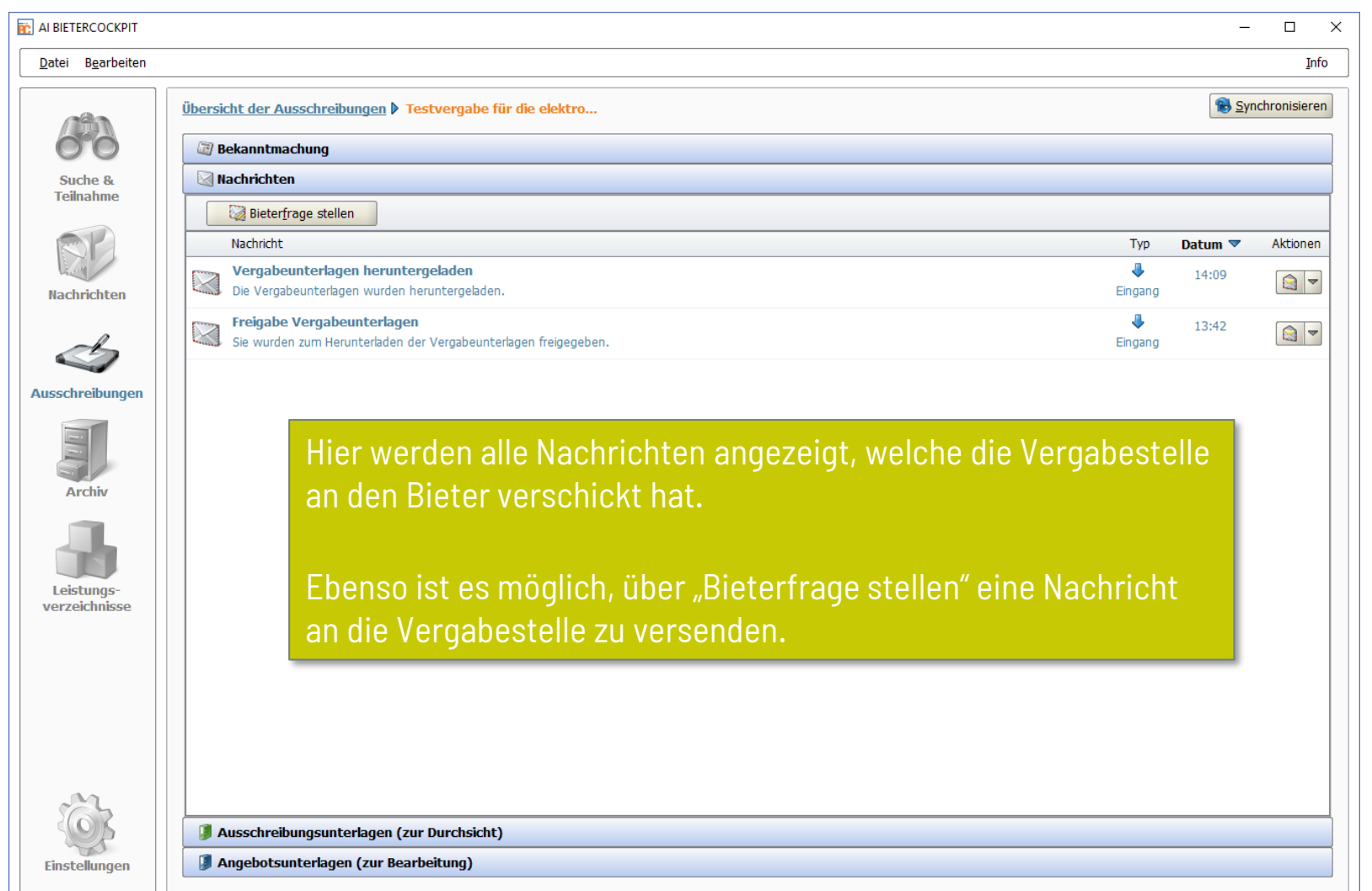

Administration<br>Intelligence AT

 $\sim$ 

## Unterlagen zum gewählten Verfahren

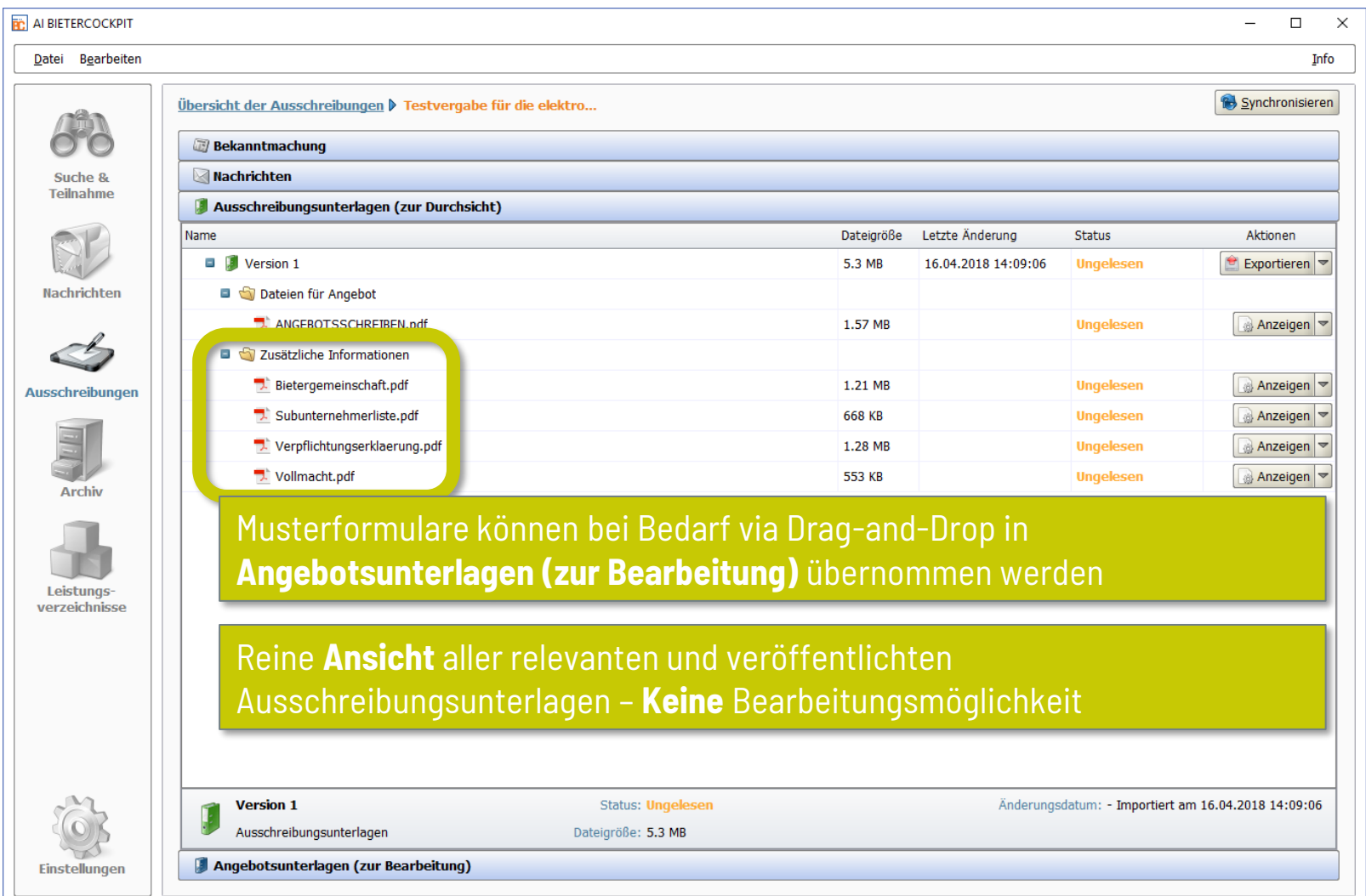

### Angebotserstellung

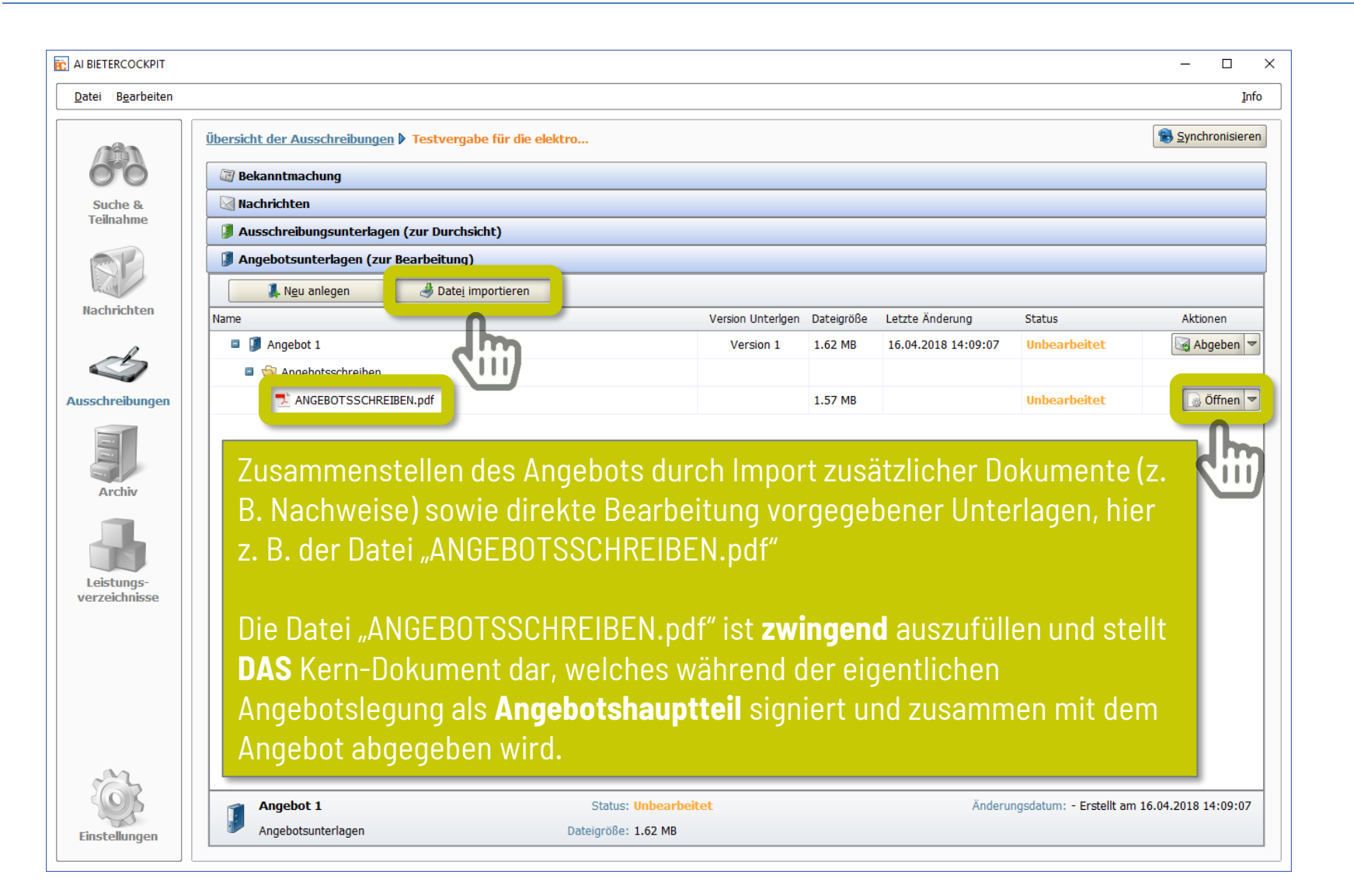

### Angebotsschreiben

#### Administration Intelligence AT

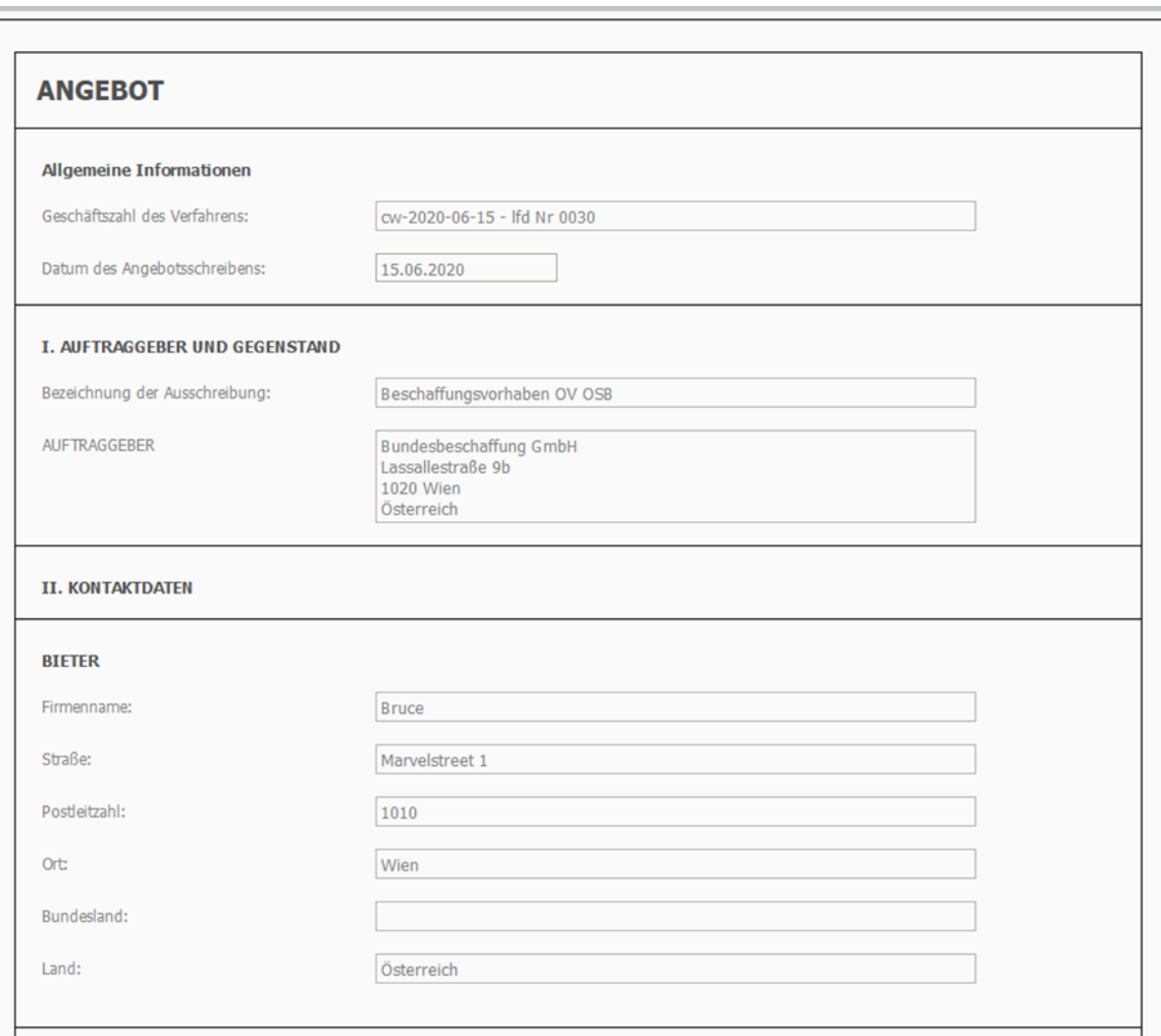

Bitte füllen Sie alle für das Angebot relevanten Felder aus!

**Bitte beachten Sie**: Die Anbringung einer elektronischen Signatur ist **an dieser Stelle** noch nicht erforderlich und erfolgt erst in dem **späteren Schritt der Angebotslegung**

### Angebotslegung starten

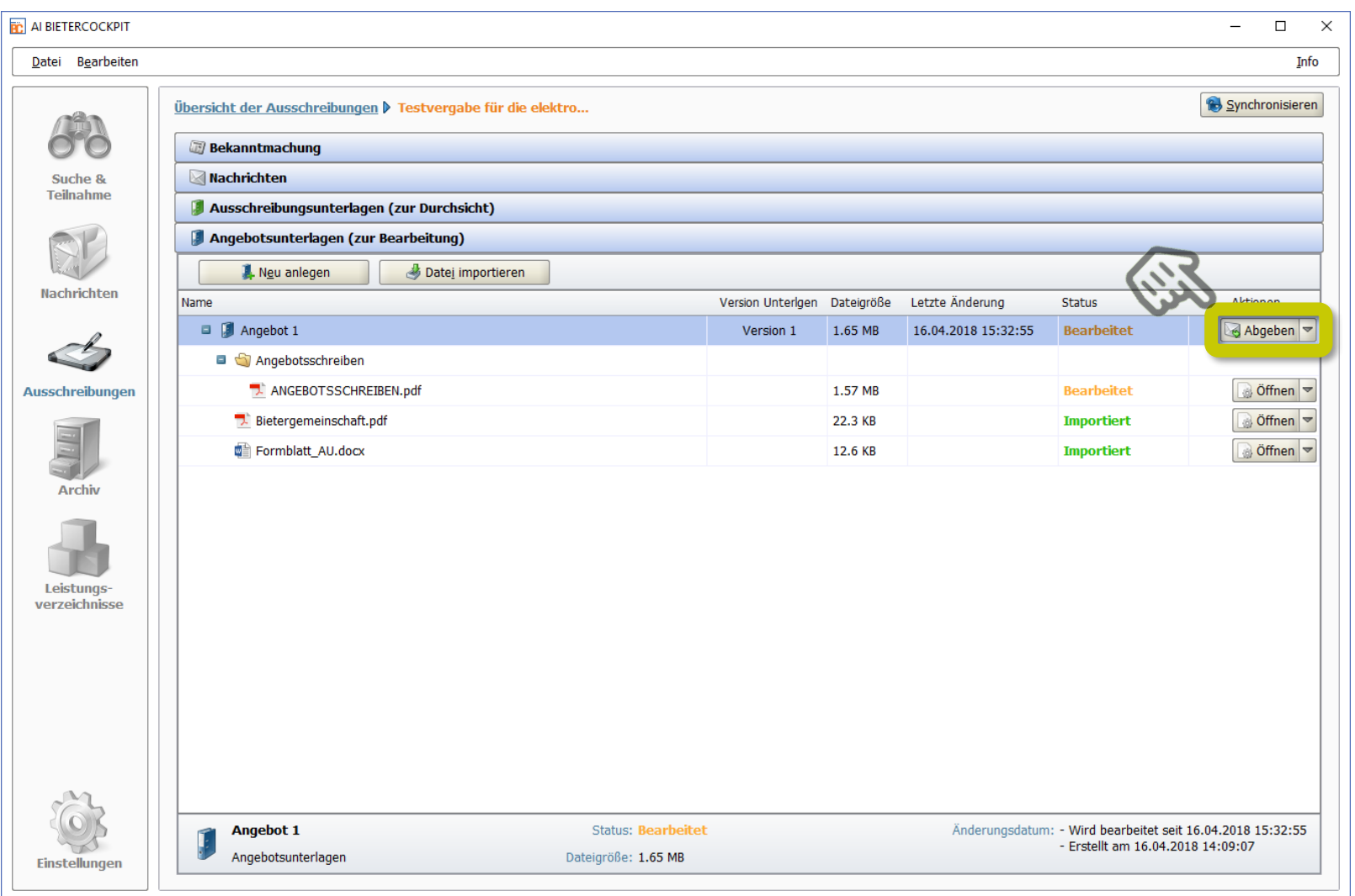

### Prüfung der Angebotsbestandteile

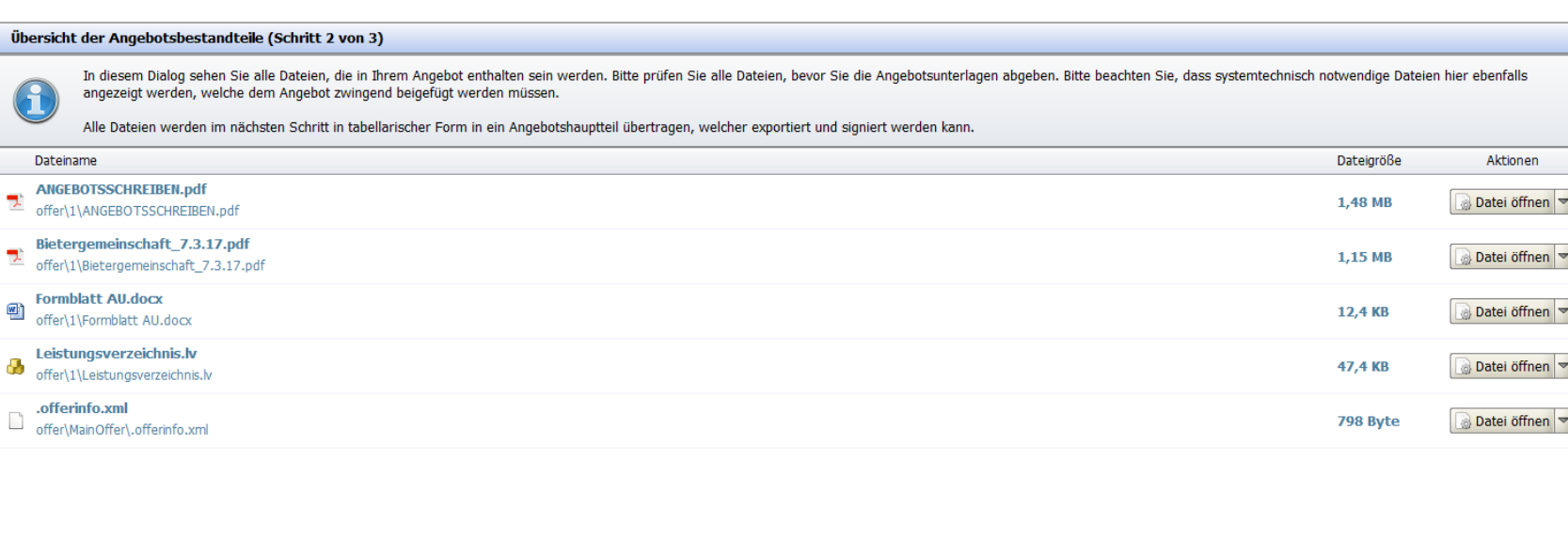

Ich habe den Inhalt des Angebots vollständig geprüft.

A

J. offer

맛 offer

唒 offer

Bitte bestätigen Sie nochmals, dass Sie den Inhalt des Angebots vollständig geprüft haben!

### Externe Signatur

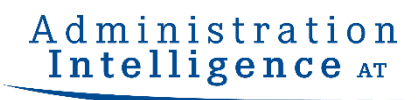

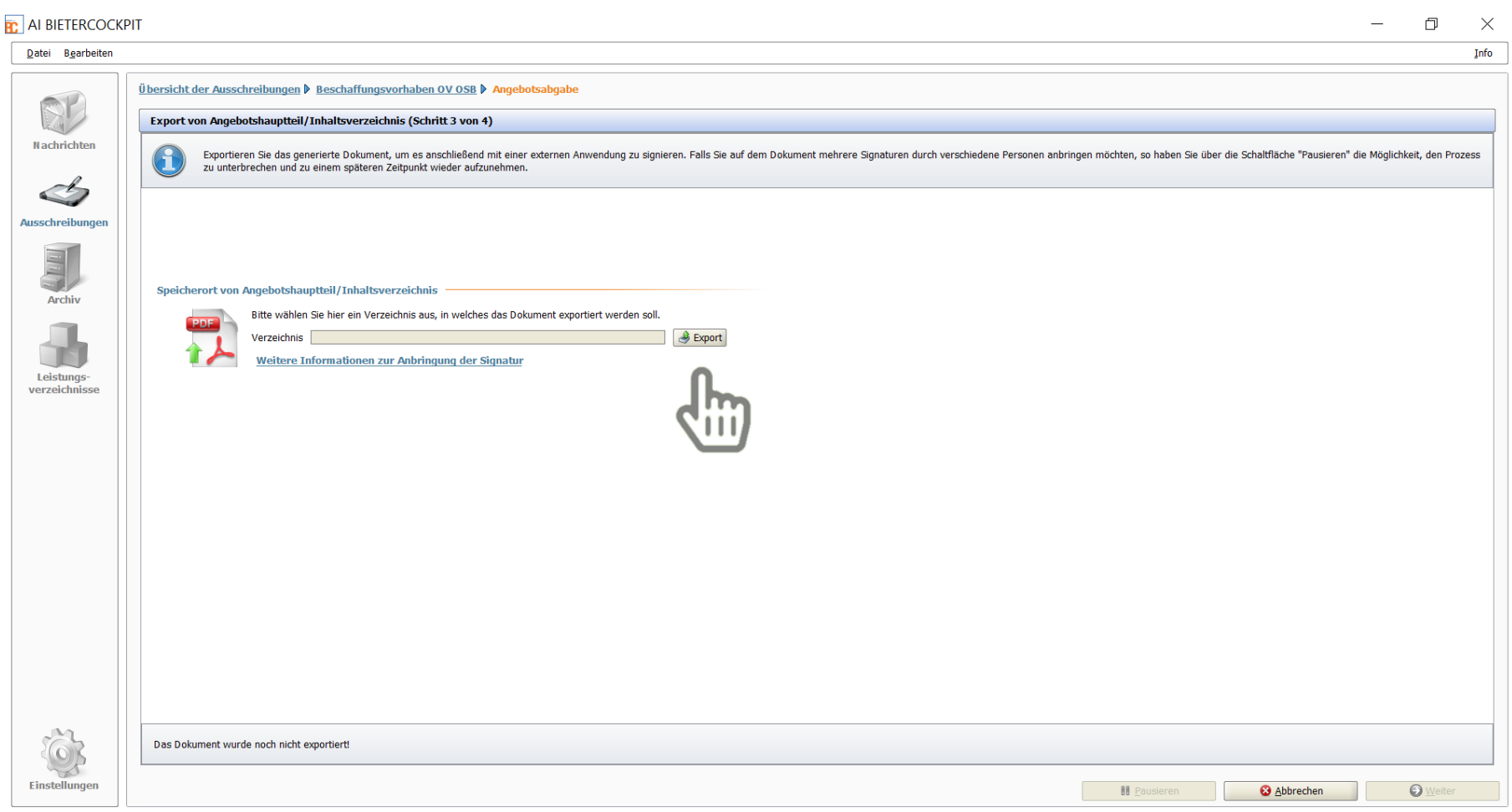

Um den Angebotshauptteil zu signieren wird ein .pdf Dokument exportiert und kann mit einem Dienst nach Wahl signiert werden

Die Angebote müssen von dem jeweiligen Bieter rechtsgültig elektronisch gemäß den Vorgaben des § 48 Abs. 12 BVergG 2018 unterfertigt sein. Bei Bietergemeinschaften müssen alle Mitglieder der Bietergemeinschaften rechtsgültig elektronisch unterfertigen.

Als Signaturdienste zur Anbringung der elektronischen Signatur ("Handysignatur") stehen u.a. folgende gegenwärtig kostenlose Drittanbieter zur Verfügung:

Zum Beispiel könnten genutzt werden:

A-Trust: <https://www.handy-signatur.at/hs2/#!sign/single> PrimeSign:<https://www.prime-sign.com/>

### Import des signierten Hauptteils

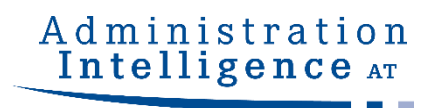

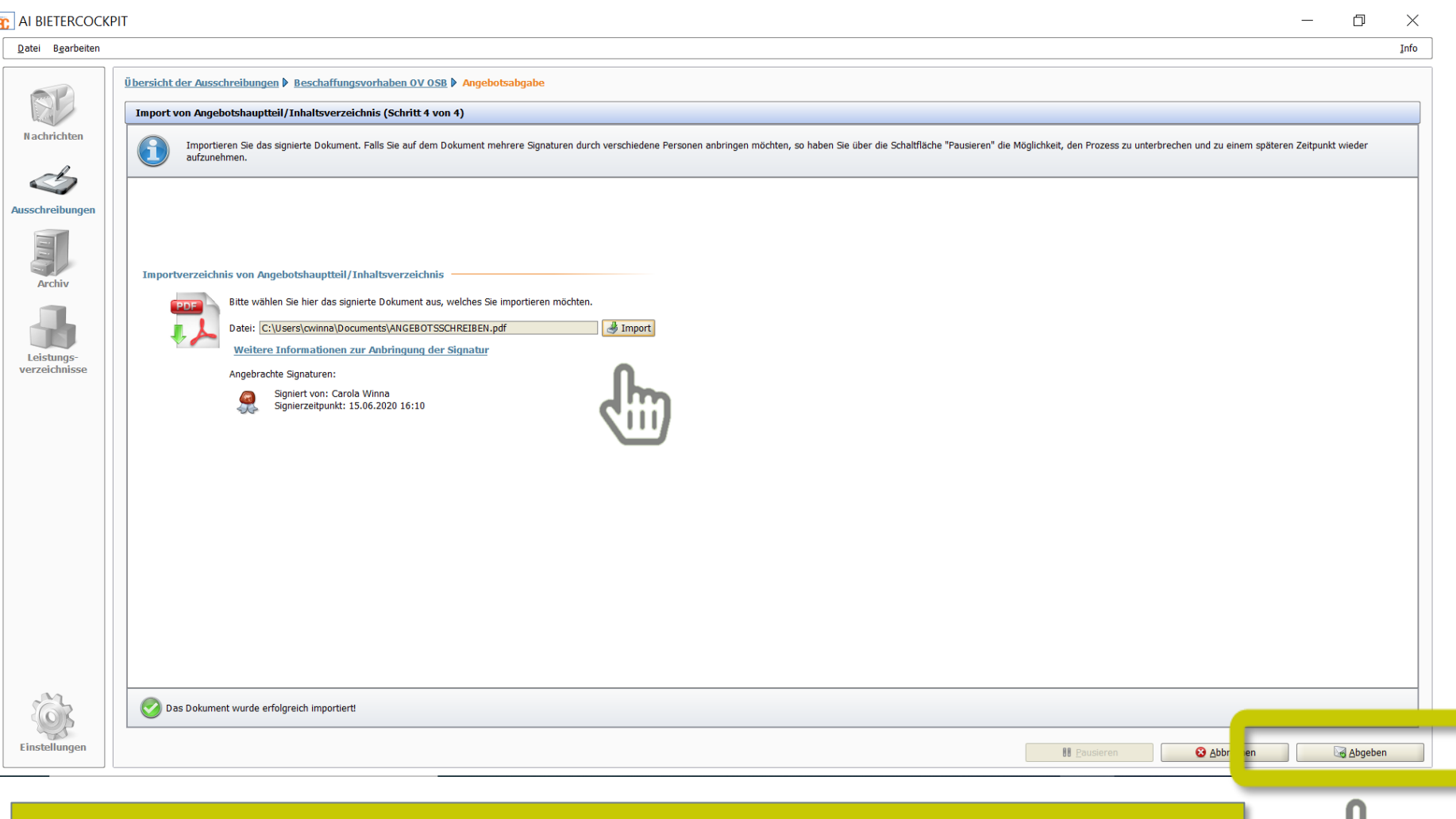

#### Nach dem Import des signierten Dokuments den Abgabeprozess mit "Abgeben" fortsetzen

### Positive Empfangsbestätigung

#### Übersicht der Ausschreibungen ▶ Außenflächenbewirtschaftung... ▶ Angebotsabgabe Verlauf Der Verlauf der Aktionen, die mit den ausgewählten Dokumenten stattgefunden haben. Bitte beachten Sie, dass es sich hierbei nicht um eine Protokollierung von Änderungen an einzelnen enthaltenen Dokumenten handelt, sondern um die Dokumente als Gesamtpaket. Bei verschiedenen Aktionen können Sie sich auch die Empfangsprotokolle von der Vergabeplattform ansehen. Protokoll **Aktionen** Erstellt am 15.03.2018 16:55:27 (wpointr Empfangsbestätigung: Angebotsabgabe Fertiggestellt am 15.03.2018 16:57:40 Angebotsabgabe begonnen am 15.03.201 Angebotshauptteil zum Signaturdienst ver Sehr geehrte(r) BieterIn, Abgegeben am 15.03.2018 17:18:28 (On Diese Empfangsbestätigung wurde von der Vergabeplattform erzeugt und signiert. Die Prüfung ergab, dass sie authentisch ist und nicht manipuliert wurde. Ihr Angebot ist erfolgreich bei der Vergabeplattform eingegangen. **Informationen zum Angebot** Datum: 15.03.2018 17:18:28 Dateigröße des Angebotes: 1524548 Prüfsumme des Angebots: 73IFdvKfvVhCU/a9gCGig/Fw6hU= Technische Identifikationsnummer des Angebots: 54321-NetOffer-1622a749c74-572a4349b5af8c8b Firmendaten: Benutzerdaten Dointnor Gmb Text | HTML  $\blacksquare$  $\Box$  Text exportieren **O** ok **HTML** exportieren

Die Empfangsbestätigung dient als Beweis der positiv erfolgten Angebotsabgabe und sollte zur internen Dokumentation aufbewahrt/exportiert werden.